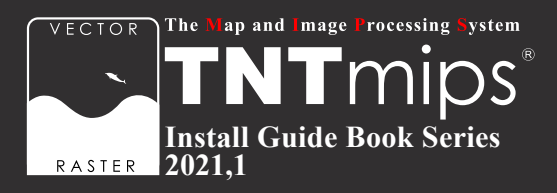

# TNTgis 2021 インストールガイド

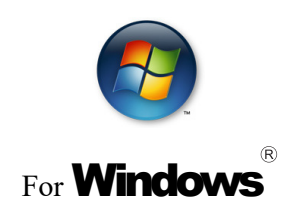

www.opengis.co.jp

本 書 は、 Microsoft Windows 10 が イン ストー ル さ れ た PC に TNT 製 品 を イン ス ト ー ル する手順を説明しています。 詳細については MicroImages 社サイトのインストールガイド (http://www. microimages.com/documentation/Tutorials/install.pdf) をご参照下さい。 不明な点については、 弊社 ( TEL: 03-3623-2851 ) までお問い合わせ下さい。

※本インストールガイドは、 64bit 版 Windows 10 を使用して作成しています。

2021. 1.29 初版

## CONTENTS

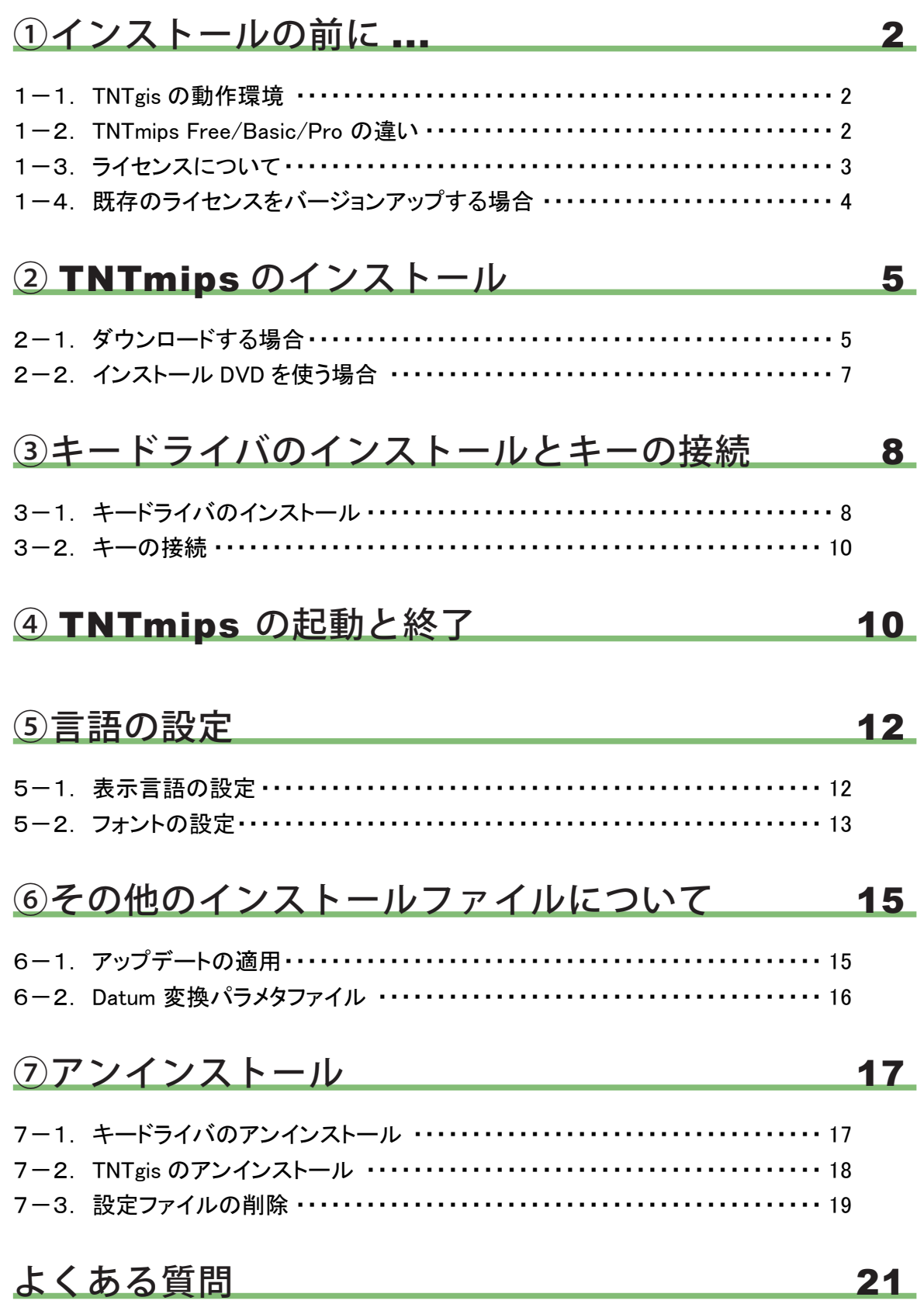

<span id="page-3-0"></span>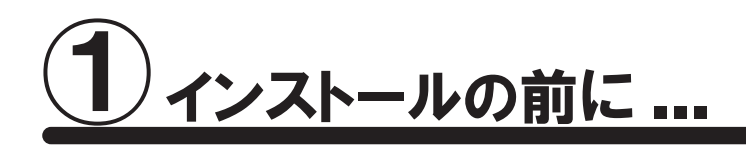

インストールを行う際は Administrator (管理者権限) でログインして作業を行ってください。

お使いの OS が最新の状態であるか確認してください。 最新でない場合は、 Windows Update で更新し てください。

## 1-1. TNTgis の動作環境

TNTgis は米国 MicroImages ( マイクロイメージ ) 社で開発された一連の地理情報システムソフトウェアです。 TNTmips、 TNTedit、 TNTview、 TNTatlas、 TNTscript が含まれ、 中核となるのが統合地理情報システムで ある TNTmips です。 これらのソフトウェアは 1 つのライセンスで利用できます。

TNTgis 2021 は Windows XP/Vista/7/8/10 (32bit、 64bit) で動作します。 以下に最低限必要なスペックと推奨スペックを記載します。 より高性能な PC を使うと、 処理速度の向上が期 待できます。

プロセッサ : Intel Pentium4 以上、 または 100%互換 PC を推奨 メモリ : 最低 1GB、 4GB 以上を推奨 ハードディスク : 2GB 以上推奨 ディスプレイ : Super VGA 1024×768×32 ビット以上推奨 USB スロット (ライセンスキー用) DVD ドライブまたはインターネット接続環境 (インストール時に使用)

## 1-2. TNTmips Free/Basic/Pro の違い

TNTmips にはフル機能版の Pro、 機能が限定された廉価版の Basic、 入門用無料版の Free があります。 ソ フトウェア自体は同一です。

#### 1) TNTmips Free

TNTmips Free は、 TNTmips の無料ソフトウェアです。 ライセンスは必要ありません。 処理できるデータサイズに制限がありますが、 タイルセット機能と SML 機能を除いた解析機能をお使いいた だけます。 これから GIS を学ぼうとしている方に最適な GIS ツールです。

TNTmips Free で扱えるデータサイズは...

 ラスタ ・ ・ ・ トータルで1,000,000ピクセルまで。 「ライン数× カラム数」 で言えば、 1024x 975、 1,952× 512などのサイズの ラスタが扱えます。

<span id="page-4-0"></span> ベクタ ・ ・ ・ 1500点、 1500ライン、 500ポリゴン、 1500ラベルまで CAD ・ ・ ・ 500要素、 5ブロックまで シェイプ ・・・ 500要素まで Lidar ··· 500,000ポイントまで データベース ・ ・ ・ 1テーブルにつき1500レコードまで

#### 2) TNTmips Basic

TNTmips Basic は TNTmips の低価格ソフトウェアです。 処理できるデータサイズに制限がありますが、 TNTmips Free よりも大きなサイズのデータを扱うことができます。

TNTmips Basic で扱えるデータサイズは...

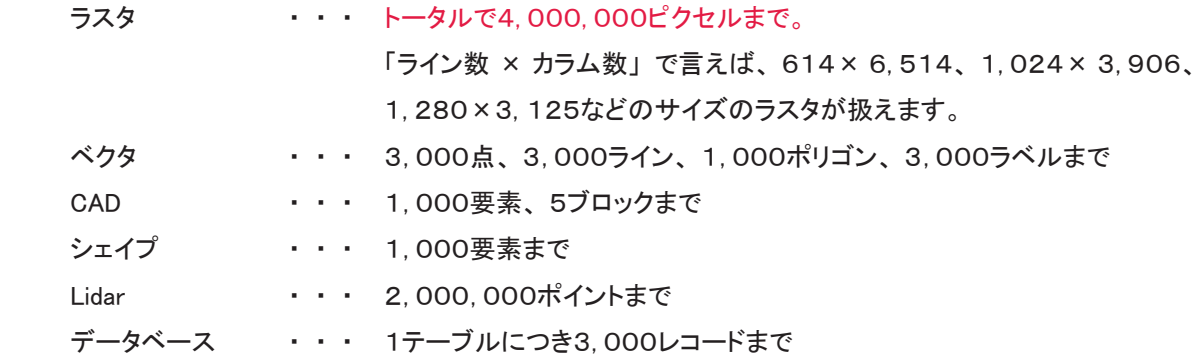

### 1-3. ライセンスについて

TNTgis の Pro および Basic を利用される場合は、 ライセンスの購入が必要です。 以下のライセンス形態があ ります。

#### 1) シングルライセンス (ポータブルライセンス)

ライセンスキー (USB キー) を挿入した PC でのみ、 TNTmips Pro / Basic を使うことができます。

#### 2) インターネットライセンス (E- ライセンス )

ライセンスシリアル番号を設定した PC でのみ、 TNTmips Pro を使うことができます。 常時インターネット接続 が必要です。 TNT2015 以降に対応しています。 TNT ソフトウェアは複数の PC にインストールして使用可能 ですが、 同時使用は1台の PC に限られます。

#### 3) フローティングライセンス (ネットワークライセンス)

ネットワーク内のライセンス数を一括に管理するライセンスです。 ネットワーク内の PC にライセンスキー (USB HASP Net キー ) を挿入すると、 そのネットワーク内のライセンスを自動的に管理し始めます。 ライセンス管 理システムを起動するための設定は特にありません。

HASP Net キーについての説明はマイクロイメージ社のインストール / セットアップガイドにも記載されておりま す。 翻訳したガイドを弊社サイトにて公開しています。

マイクロイメージ社 インストール / セットアップガイド : [http://www.opengis.co.jp/getstartj/install\\_J.pdf](http://www.opengis.co.jp/getstartj/install_J.pdf)

### <span id="page-5-0"></span>1-4. 既存のライセンスをバージョンアップする場合

#### ● v2021 へのバージョンアップの場合

ご注文の後、 マイクロイメージ社からバージョンアップコードが提供されます。 弊社からメールまたは FAX で ご連絡します。

ライセンスキー番号 # ○○○○○のバージョンアップデートコードが参りましたので、 ご連絡します。 キー番号 # ○○○○○ 用 TNT2021 バージョンアップコード : \*\*\*\*\*\*\*\*\*\*\*\*\*\*\*\*\*\*\*\*\*\*\*\*\*\*\*\*\*\* 1111 AAAA 2222 BBBB \*\*\*\*\*\*\*\*\*\*\*\*\*\*\*\*\*\*\*\*\*\*\*\*\*\*\*\*\*\* 16 桁の 16 進数です。 入力時、 スペースはなくても構いません。

バージョンアップコードは、 インストール時に使用します。

すでに TNTgis 2021 をダウンロードしてお使いであれば、 30 日間の試用期間が切れるまで、 そのまま 継続してお使いください。 期間が切れた時点でコードの入力を促されます。

● バージョンアップコードをお知らせした日付以降に公開された TNTgis 2021 をダウンロードして使う場合、 バージョンアップの情報が登録されていますので、 コード入力の必要はなくなります。

バージョンアップの場合は、 TNTgis の入った DVD は送付されません。 「2- 1. ダウンロードする場合」 (p.5) を 参考にバージョンアップ用のソフトウェアをダウンロードしインストールしてください。

TNTgis のインストール用 DVD が必要であれば、 お手数ですが弊社へご連絡ください。

#### ●次期バージョンの予約購入の場合

正式リリース後の TNTmips にバージョンアップの情報が組み込まれています。 そのため、バージョンアップコー ド提供はされません。 TNTgis 2021 をインストールすればすぐにお使い頂ける状態になっています。

<span id="page-6-0"></span>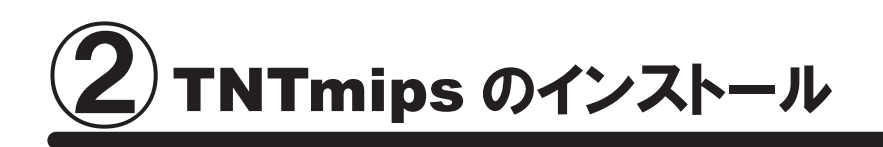

TNTmips は機能別に Pro/Basic/Free の 3 種類がありますが、 ソフトウェア自体は 1 つです。 TNTmips をインストールするには、 「マイクロイメージ社のサイトから TNTgis をダウンロードし、 それをインストー ルする方法」 と 「インストール DVD からインストールする方法」 (p.7) があります。 ダウンロードの場合はマイクロイメージ社のサイトから TNTgis をダウンロードしますので TNTmips を入手するのに 少し手間がかかりますが、 バグやエラーを修正した最新版の TNTmips を入手することができます。 以降は Windows 10 でのインストール手順です。

## 2-1. ダウンロードする場合

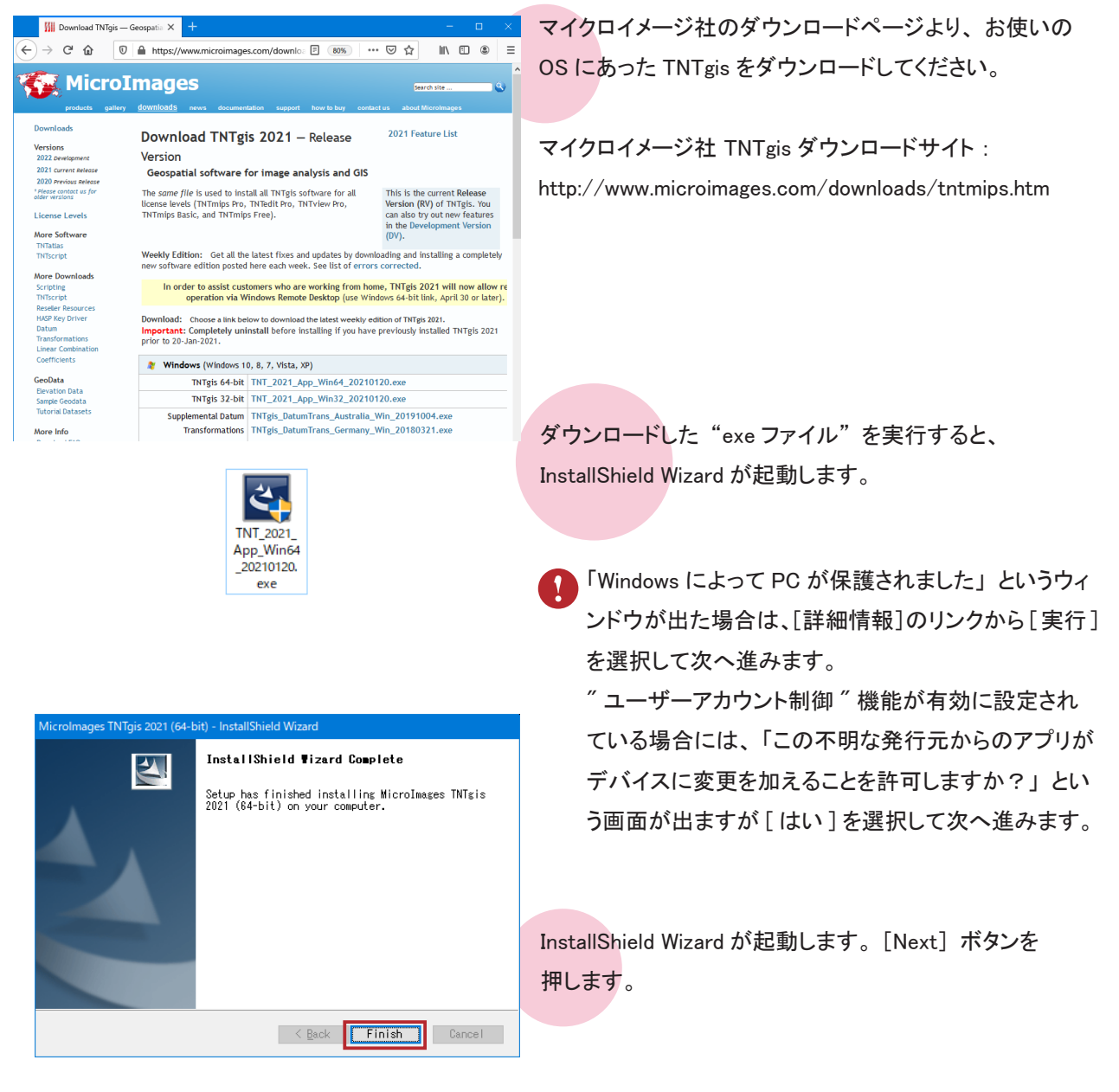

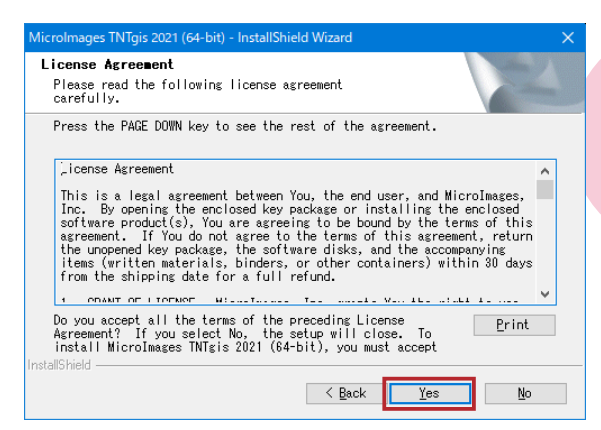

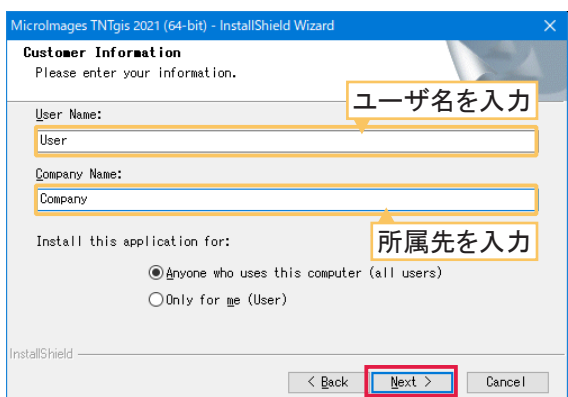

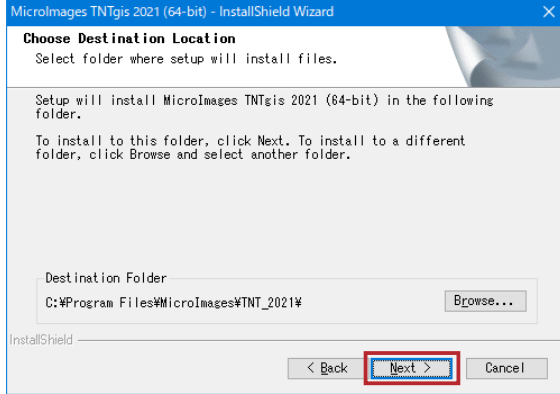

License Agreement が現れます。 記載内容を確認したら [Yes] ボタンを押し、 次に進みます。

ユーザ情報を入力します。 上段にはユーザ名を、 下段に は所属先を入力して下さい。

入力が終わりましたら、 [Next] ボタンを押します。

インストール先を指定します。 デフォルトのままで良ければそのまま [Next] ボタンを、 変更したい場合は [Browse...] ボタンを押してインストー ル先のフォルダを指定してください。 インストールする言語を指定します。 このまま [Next] ボ タンを押します。

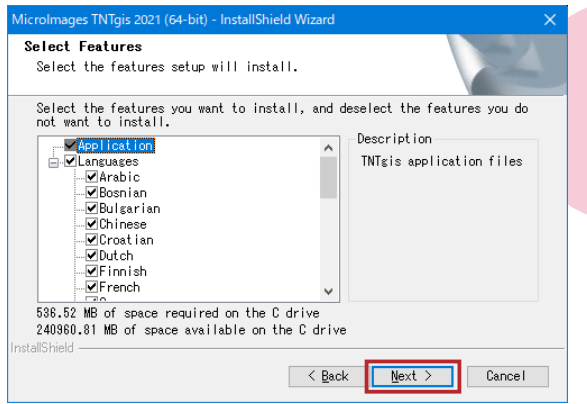

ユーザ情報とインストール先の確認ウィンドウが現れま す。 確認後、 [Next] ボタンを押すとインストールが始ま ります。

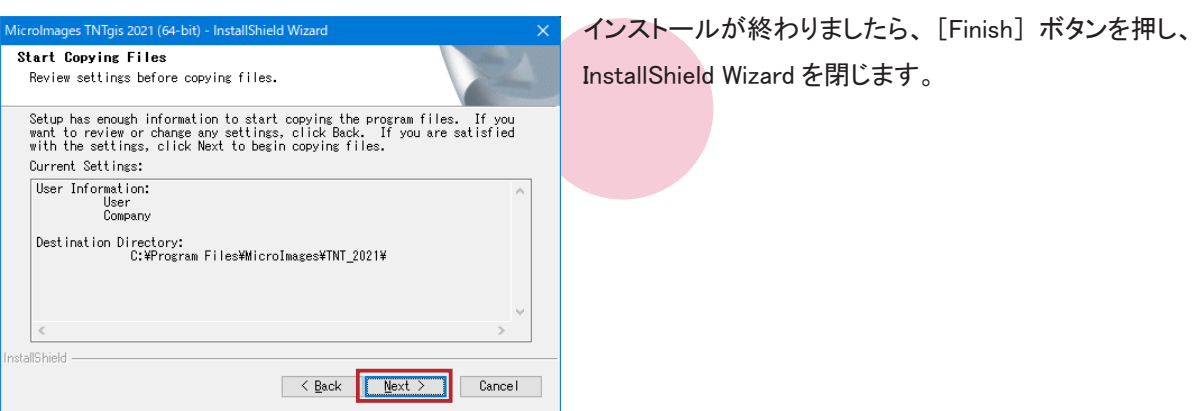

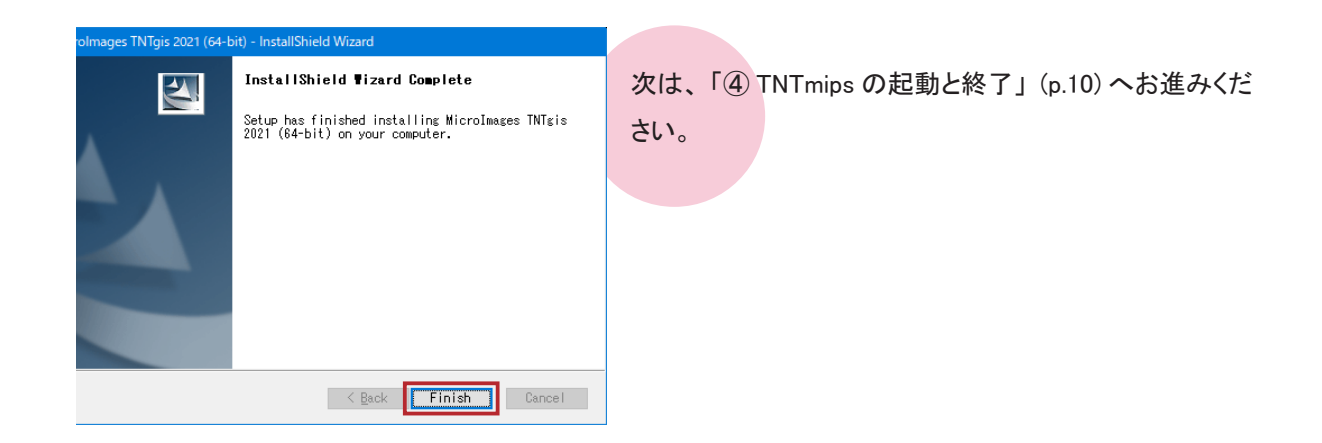

## 2-2. インストール DVD を使う場合

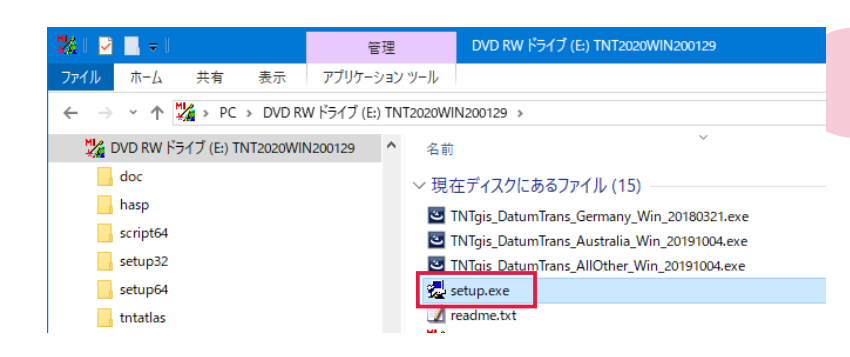

DVD をドライブにセットします。 インストーラが自動的に起動しない場合 はエクスプローラーから DVD ドライブを 開き、 setup.exe を実行します。

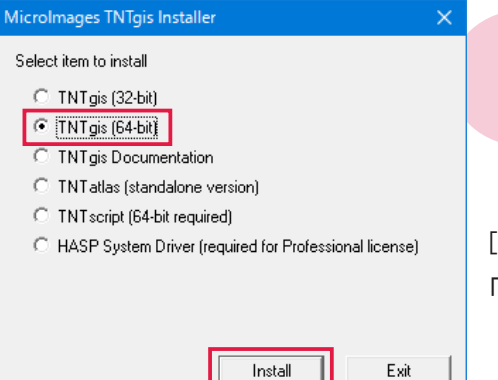

DVD に入っている TNTgis プロダクトの一覧が表示され ます。 お使いの OS に合った TNT 製品を選択してくださ い。 ここでは TNTgis (64-bit) を選択しています。

[install] ボタンで InstallShield Wizard が立ち上がり、 以降 「2-1. ダウンロードする場合」 (p.5) と同様の手順です。

<span id="page-9-0"></span>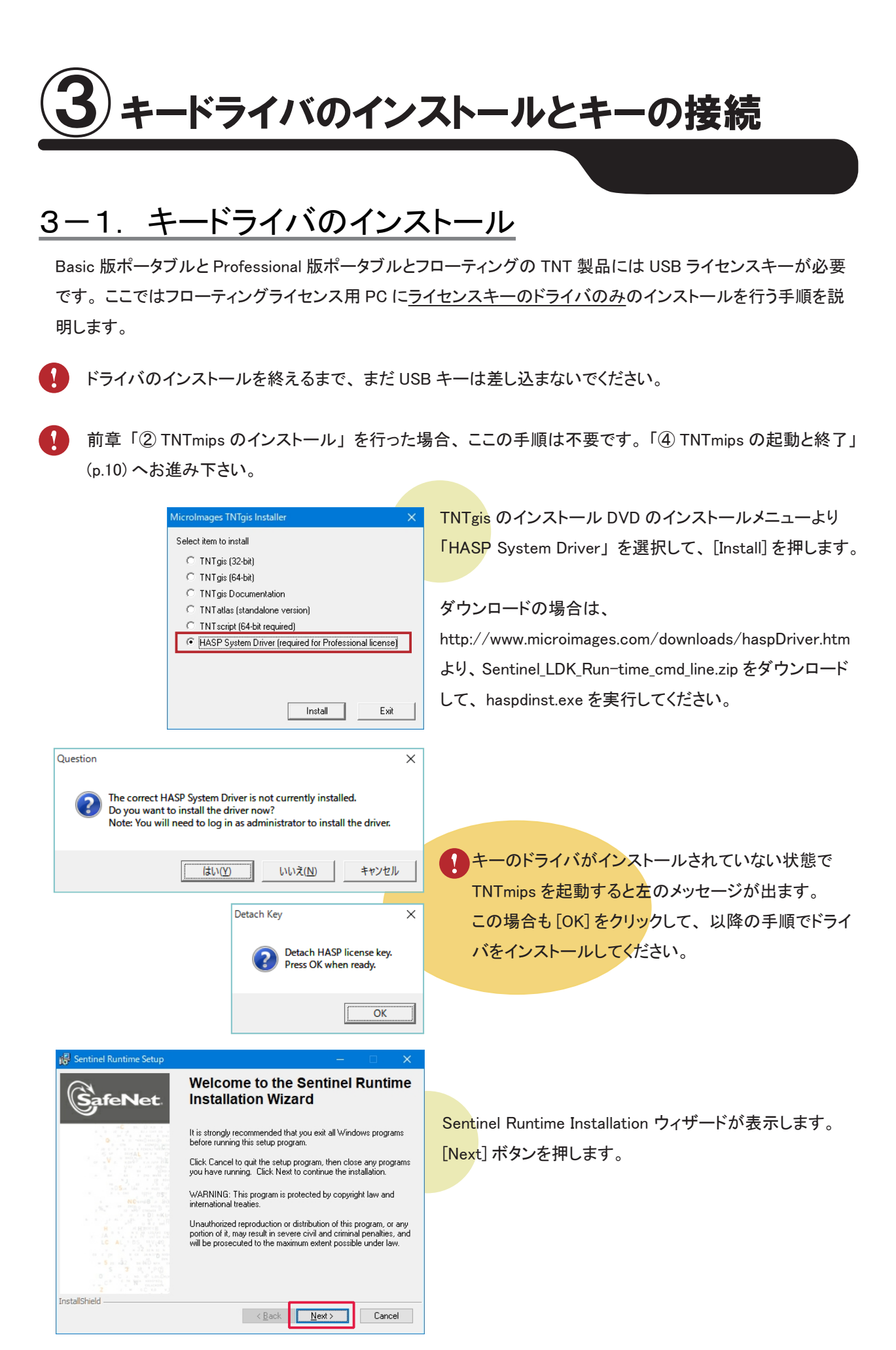

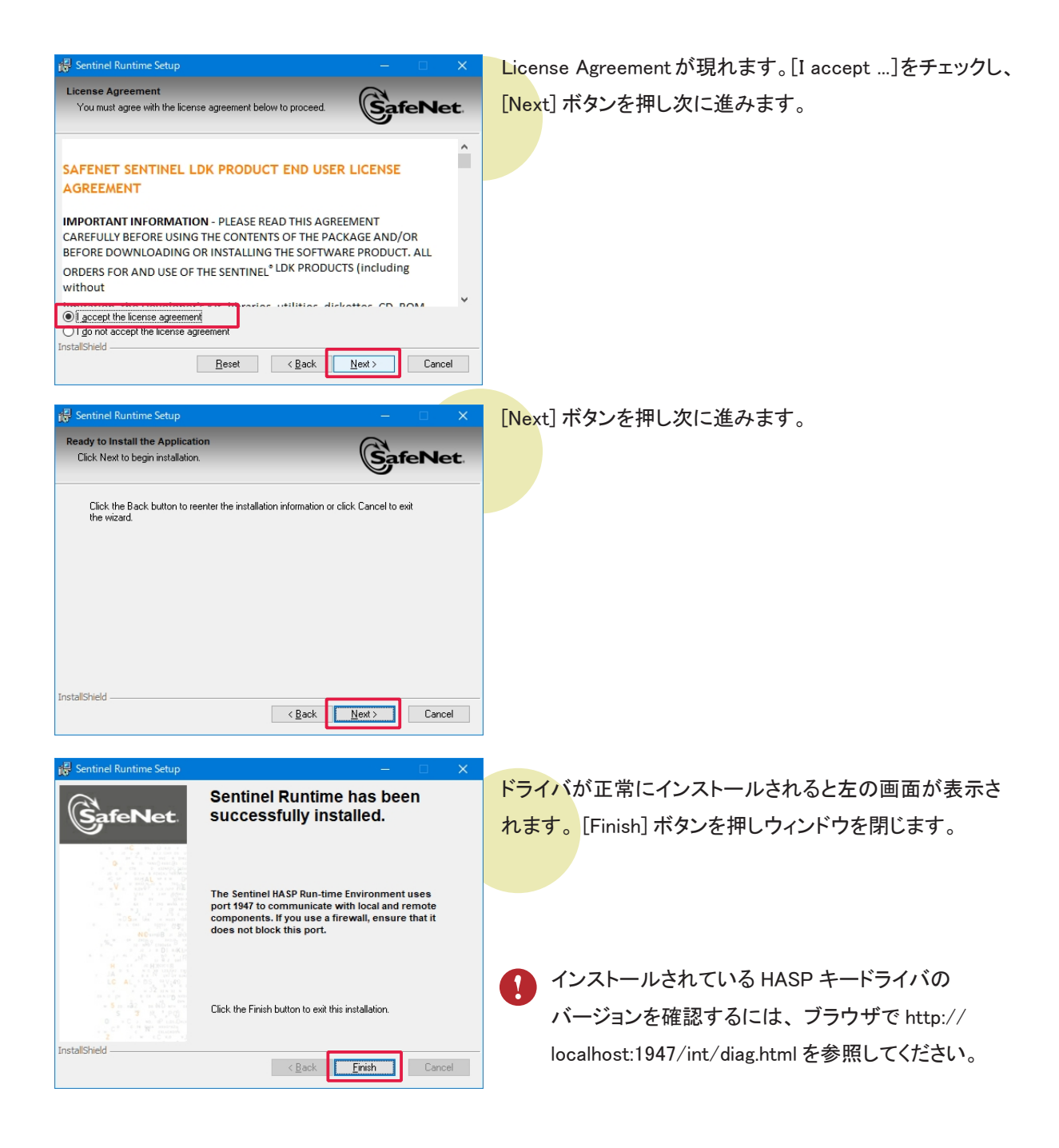

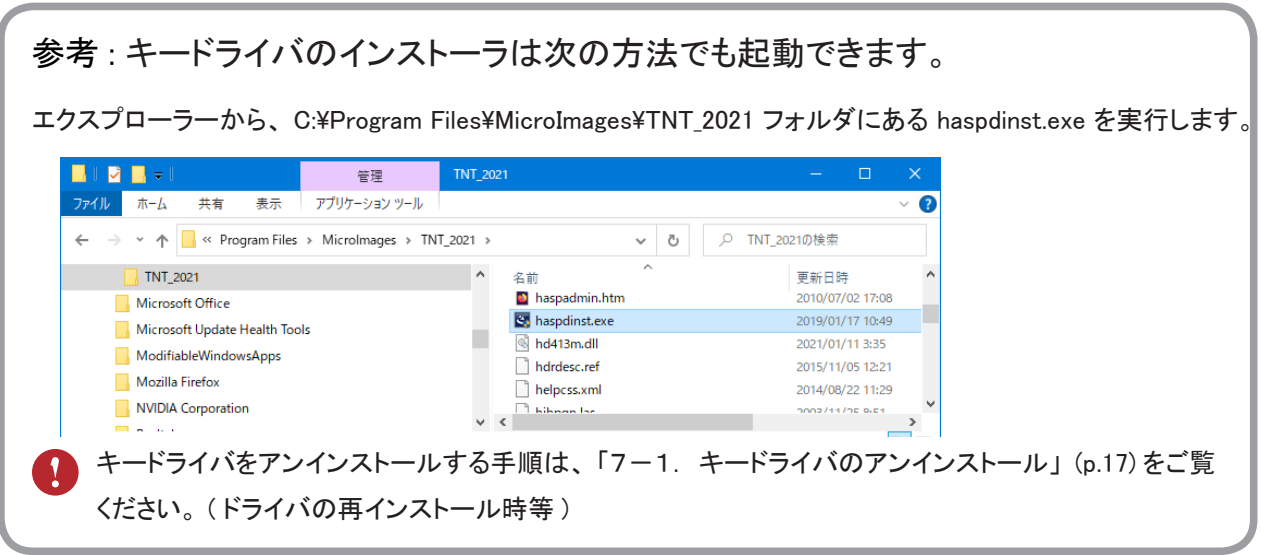

<span id="page-11-0"></span>3-2. キーの接続

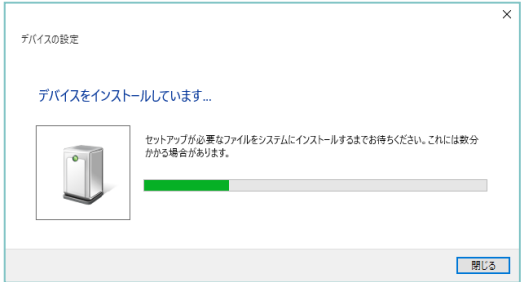

PC にライセンスキーを挿入します。 自動的にキードライバのインストールが始まります。

メッセージが消えるとインストール完了です。 キーの LED が光っていれば正常です。

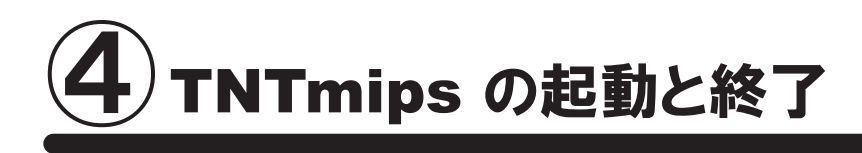

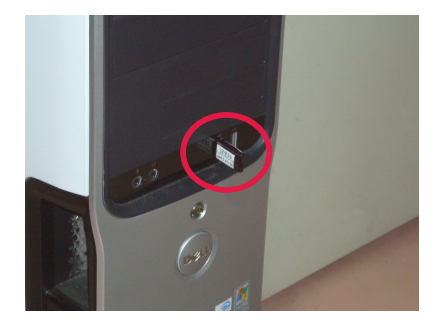

TNTmips Pro / Basic を使用する場合は、 TNTmips をインストールした PC にのライセンスキーを接続します。 キーの LED が光っていれば正常です。 TNTmips Free の場合、 キーは不要です。

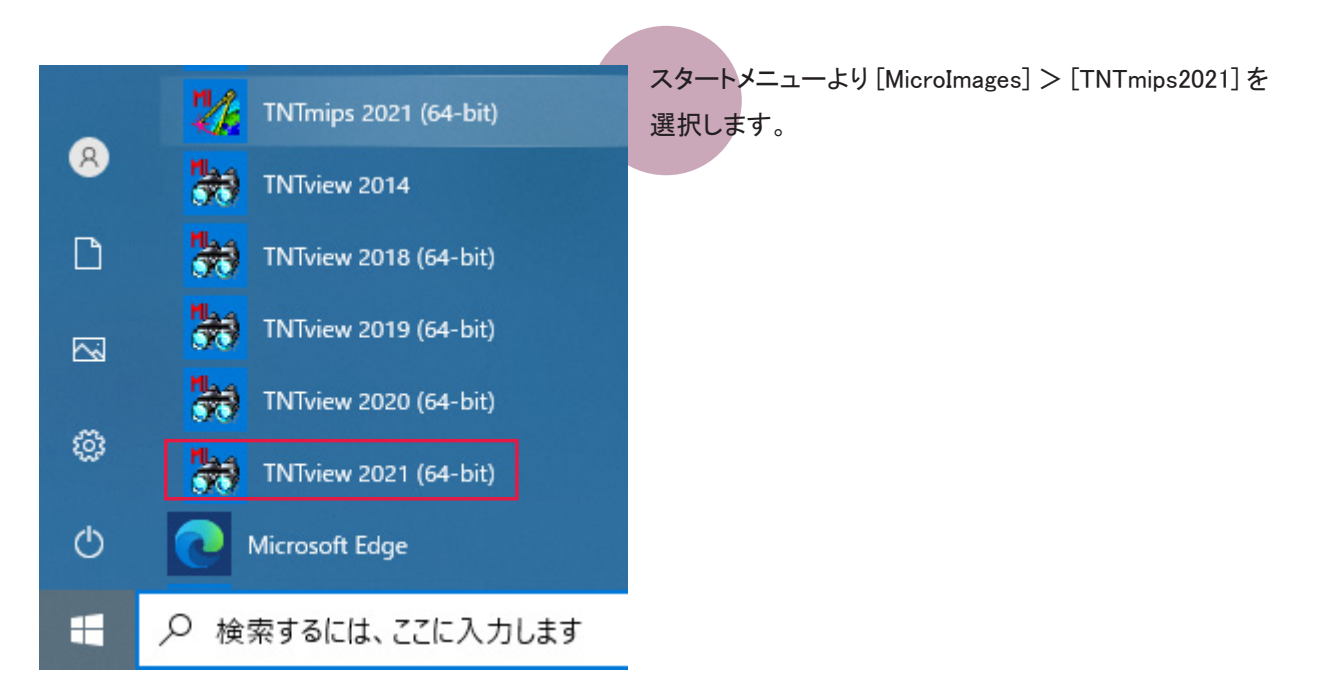

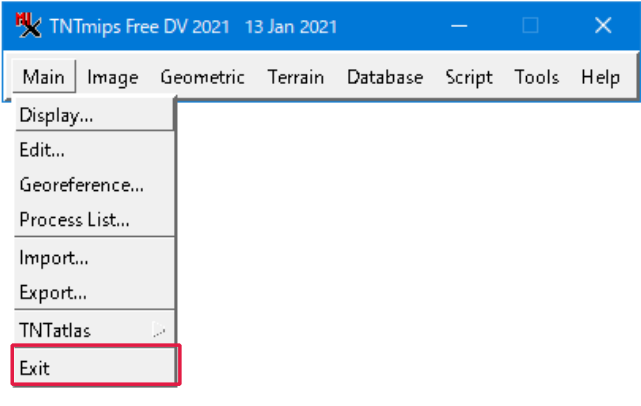

TNTmips のメインウィンドウが現れます。 このウィンドウを 〈メインメニュー〉 と呼びます。 TNTmips を 終 了 す る に は、 メインメニューの [Main] から [Exit] を選択します。

シングルユーザライセンスキーが挿入されている場合は、 シングルユーザライセンスとして起動します。 シングルユーザライセンスキーが挿入されておらず、 ネットワーク内にフローティングライセンスが挿入されて いるPCがある場合は、 フローティングライセンスのクライアントとして起動します。

#### ●初回起動時の設定

その PC に TNTgis を初めてインストールして使用する場合、 最初に設定を行います。

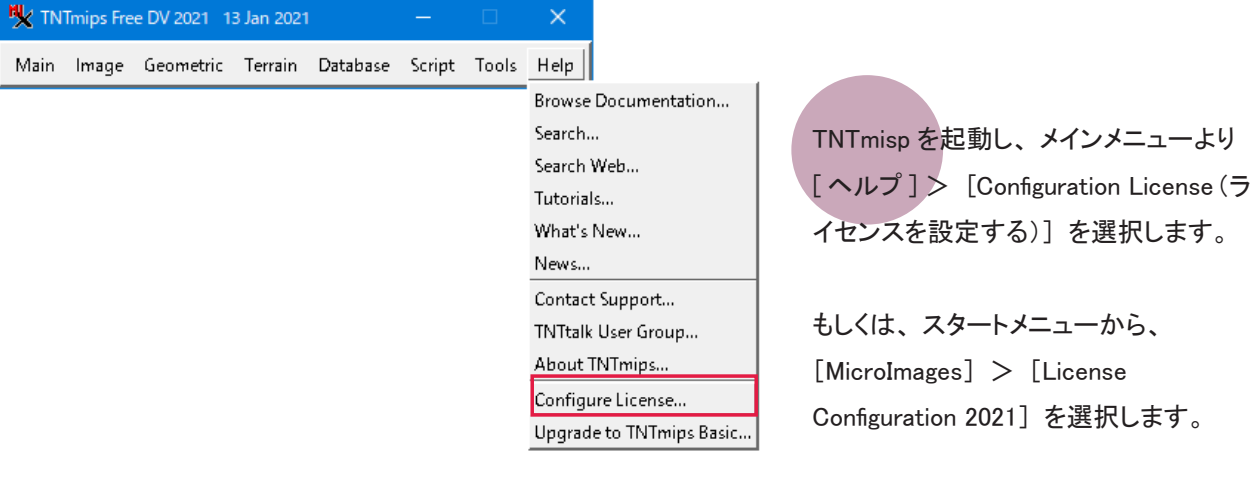

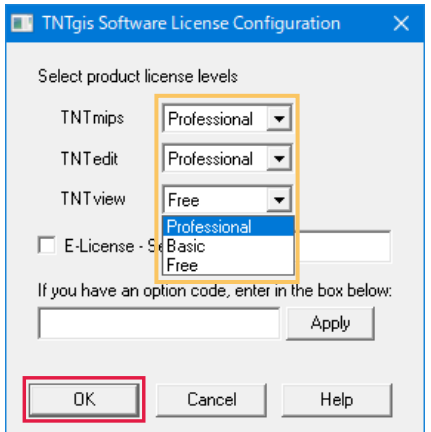

〈TNTgis Software License Configuration〉 ウィンドウが現 れます。 起動する全ての製品の隣にあるリストで使用す る TNTgis の種類 Free/Basic/Professional を選択します。 選択したら [OK] ボタンを押します。

当初 Free 版を使用していて後から Basic や Pro に切り替 える場合もここから設定変更をして下さい。

言語の設定 ⑤

## 5-1. 表示言語の設定

TNTmips を起動すると英語インターフェイスで表示されます。 ここでは英語インターフェイスを日本語インターフェ イスに変更する方法をご紹介します。

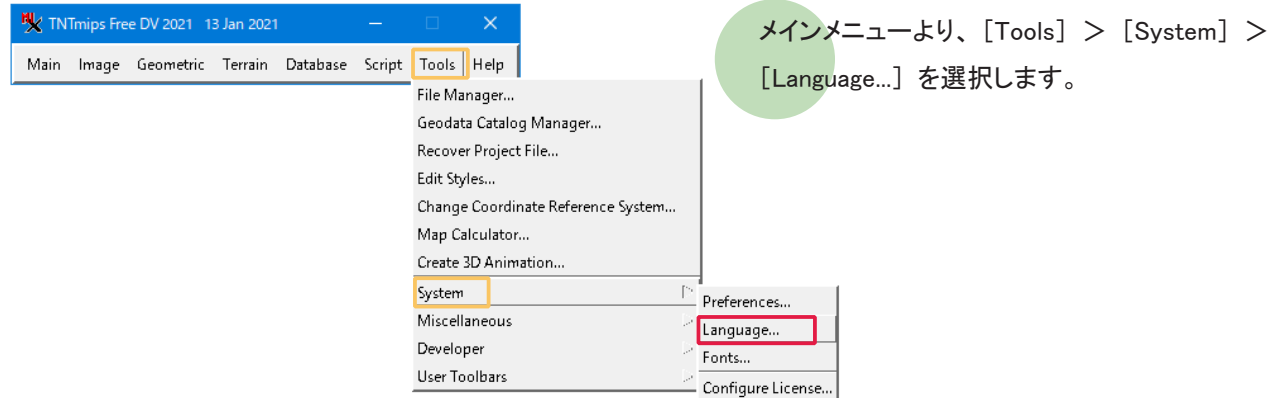

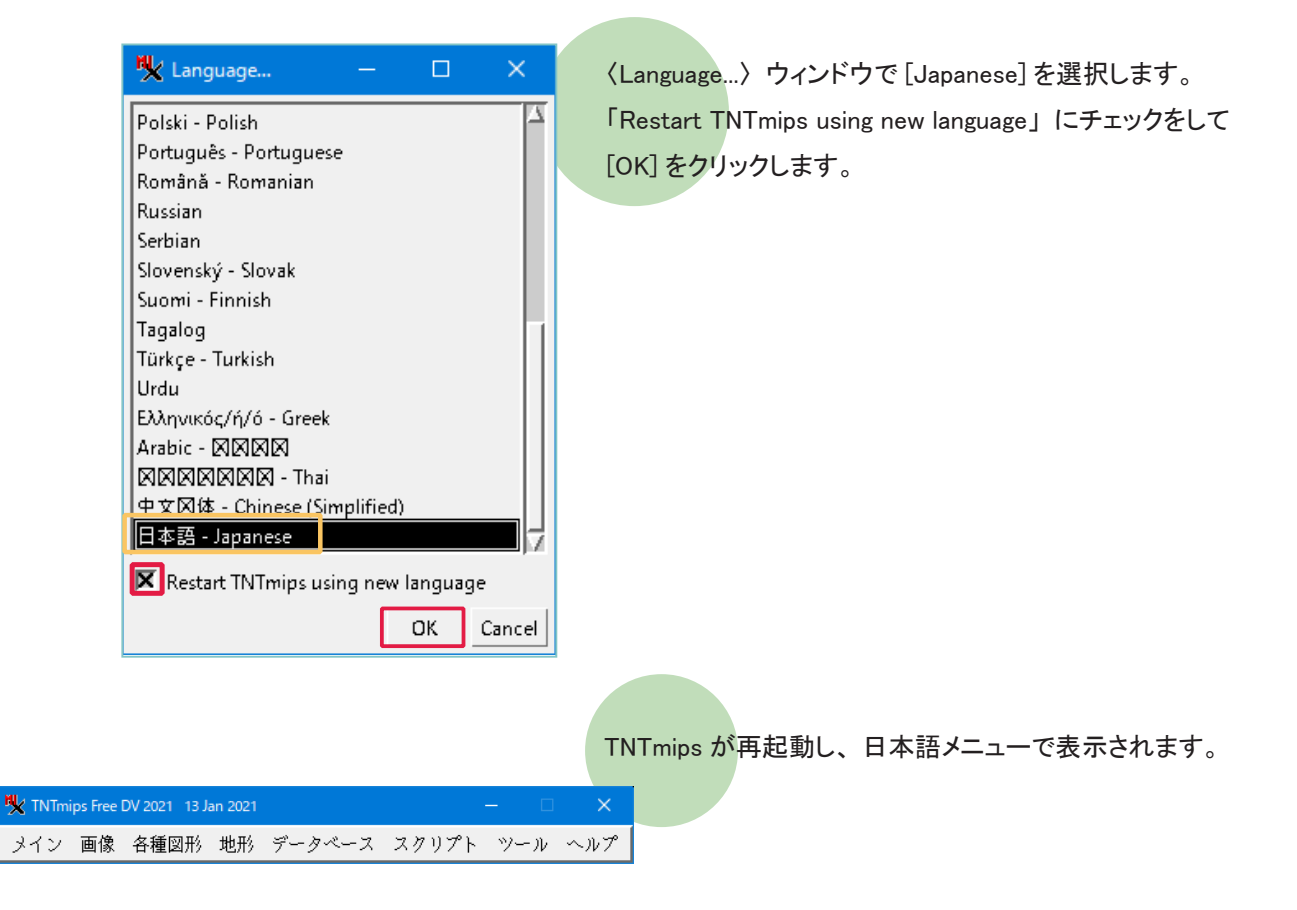

<span id="page-14-0"></span>5-2. フォントの設定

UI のフォントを変えることができます。

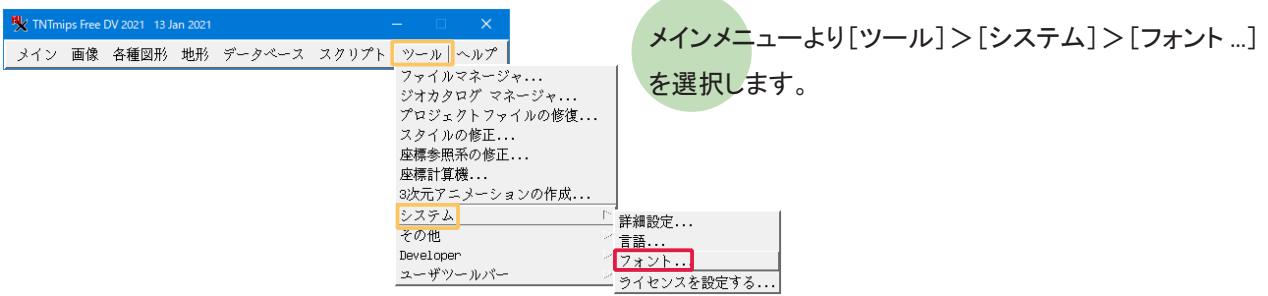

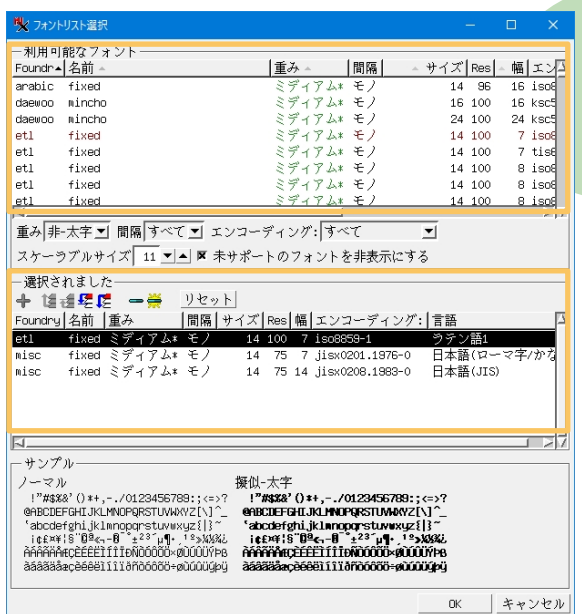

〈Font List Selection〉 ウィンドウが現れます。 このウィン ドウ上段にある 「利用可能なフォント」 は利用できるフォ ントの一覧で、 中段にある 「選択されました」 は実際に 使用しているフォントの一覧です。

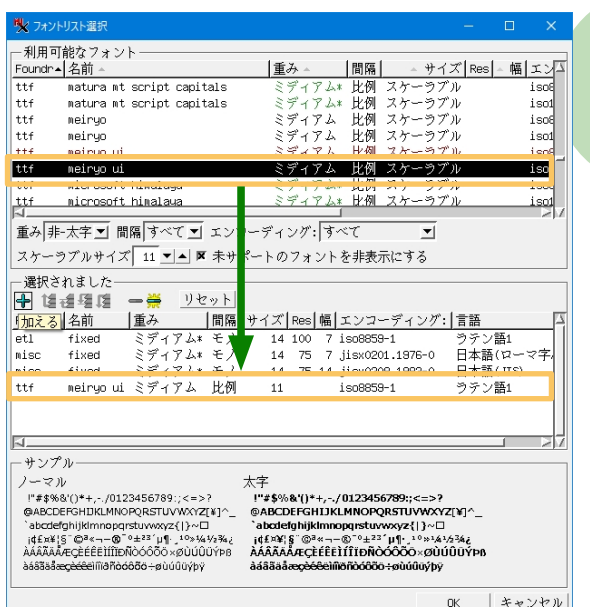

size 列に数字が書いてあるフォントは、 "ビットマップフォ ント" です。 「利用可能なフォント」 欄からビットマップフォ ントを選択し、 [加える] ボタンを押すと、 選択したフォン トが「選択されました」欄に移動します。

<span id="page-15-0"></span>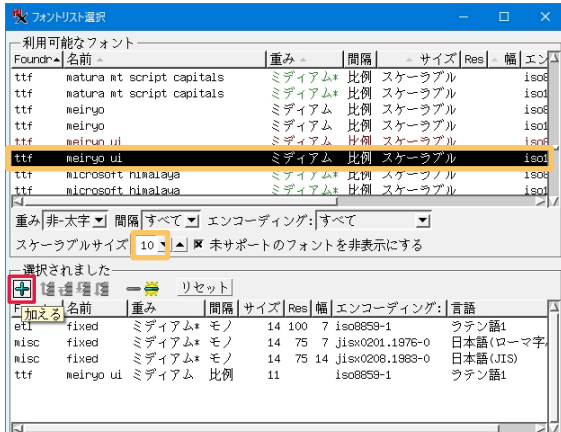

庫み

|間隔|

-<br>ミディアム\* 比例 スケーラブル<br>ミディアム\* 比例 スケーラブル

サイズ Res | - 幅 エンム

 $\frac{1500}{1501}$ 

**聞く フォントリスト選手** -<br>- 利用可能なフォント· — พ.ศ.ฯ. แรง ノ<br>Foundr▲ 名前 -

matura mt script capitals

sature at conint cenitale

 $\overline{\mathsf{t}}$ 

 $++$ 

 $t$ ttf ttf ttf  $711$ 

 $\frac{1}{2}$ 

 $-4$ 

また、size 列に "scalable" と表示されているフォントは "ス ケーラブルフォント" です。 スケーラブルフォントを使用す る場合、 フォントサイズを指定する必要があります。

「利用可能なフォント」 欄からフォントを選択し、 Scalable Size 欄でフォントサイズを変更後、 [加える] ボタン ( + ) を押します。

選択したフォントが 「選択されました」 欄に移動します。 また、 選択されたフォントは 「利用可能なフォント」 欄で 赤文字で表示されています。

「選択されました」欄からフォントを削除するには、「利用 可能なフォント」 欄からフォントを選択して、[消去] ボタン isol 1501<br>isot<br>isot<br>isot (一)を押します。 isal  $\overline{\mathbf{r}}$ 「選択されました」欄で上にあるフォントほど優先的に使

われます。 ただし、 ビットマップフォントとスケーラブルフォ ントを一緒にセットしている場合は、 スケーラブルフォント が優先的に使われます。

「選択されました]欄内のフォントの並びは、「選択されま した] 欄にある [一番上に移動]、 [上へ移動]、 [下へ 移動]、 [一番下に移動] アイコンを使って変更します。

[OK] ボタンでウィンドウを閉じます。

TNTmips を再起動すると、フォント設定が有効になります。

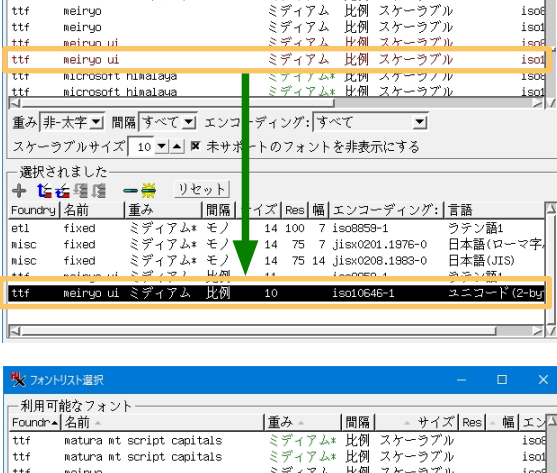

- Foll Ht<br>| ttf Еĕ ミディアム 比例 スケーラブル<br>ミディアム 比例 スケーラブル<br>ミディアム 比例 スケーラブル<br>ミディアム\* 比例 スケーラブル<br>ミディアム\* 比例 スケーラブル meiryo<br>meiryo ui<br>meiryo ui<br>microsoft himalaya  $\frac{1}{1+i}$  $t$ <sup>tt f</sup> tt f tt f  $77474*$ 比例 スケーラブリ 世 microsoft himalawa **重み 非大字 ゴ 間隔 すべて ゴ** エンコーディング: すべて スケーラブルサイズ 10 ▼ ▲ ▼ 未サポートのフォントを非表示にする -<br>選択されました ──<sub>週の</sub>これよした<br>|◆ 塩香碧碧 |□ <mark>美 リセット|</mark> <mark>|一</mark>景 リセット|<br>|}溶チ| ||開席|サイズ|Res|幅|エンコーディング:|言語|<br>|ミディアム\* モノ 14 100 7 iso6859-1<br>|ミディアム\* モノ 14 75 14 iso(2001.1976-0 日本<sup>18</sup><br>|ミディアム\* モノ 14 75 14 iso(2001.1983-0 日本<sup>18</sup> Foundry 名前 1.4 | M98 | 幅 | ムンゴーティング:| 目譜<br>| 14 100 7 iso8859-1<br>| 14 75 7 jiso80201.1976-0 日本語(ローマ字)<br>| 14 75 14 itsv0208.1983-0 日本語(ITS)  $\overline{H}$ fived nisc fived tur neiryo ui ミディアム 比例  $11$ iso8859-1 ラテン語1 metrun ut **H'W** 1sn10646-IN.  $\mathsf{H}$ ++ $\epsilon$ microsoft himalawa

isos<br>isol nicrosoft himalaya **Ltt**  $\overline{\phantom{a}}$ スケーラブルサイズ 10 ▼▲ K 未サポートのフォントを非表示にする - 選択されました + 长舌足足 -- リセット **◆ [2017]名前 - ※ リセット - 2018年 - 1020年 - 1020年 - 1020年 - 1020年 - 1020年 - 1020年 - 1020年 - 1020年 - 1020年 - 1020年 - 1020年 - 1020年 - 1020年 - 1020年 - 1020年 - 1020年 - 1020年 - 1020年 - 1020年 - 1020年 - 1020年 - 1020年 - 1020年 - 1020**  $-\frac{1}{2}$  (2.6) <u>。。。。。。。</u><br>ラテン語1 ラテン語1<br>日本語(ロー -94 日本語(JIS) k. - サンプル·  $+$ ンプル $\rightarrow$ <br>  $\rightarrow$ マル $\rightarrow$ <br>  $\rightarrow$  Table (1944–19123455789); <=>?<br>  $\rightarrow$  Table (1944–19123455789); <=>?<br>
according the matrix of the control of the control of the control of the control of the control of the control of the con OK キャンセル

> 新たなフォントを使うにはTNT製品を一度開じて再開してください.  $_{0}$

<span id="page-16-0"></span>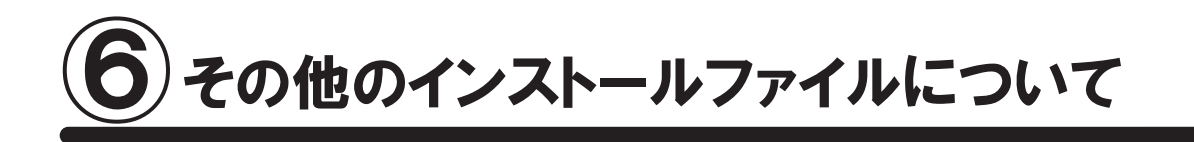

## 6-1. アップデートの適用

TNTgis の不具合修正や機能改良のために、 毎週アップデート ( ソフトウェアの更新 ) が行われています。 毎週アップデートする必要はありませんが、 ソフトに不具合がある場合にアップデートを行ってみてください。

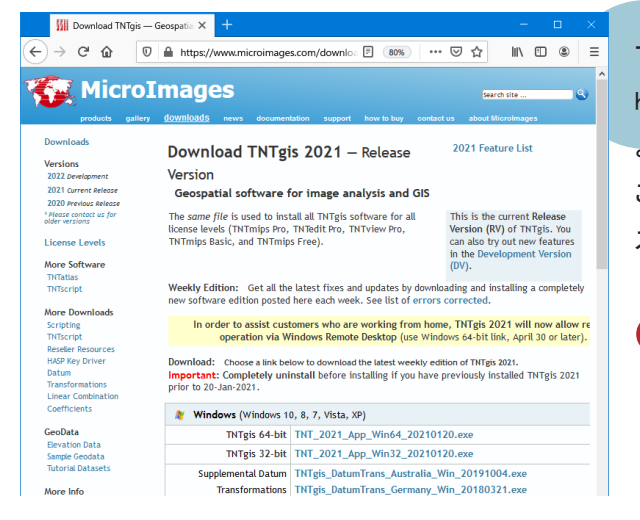

マイクロイメージ社 TNTgis ダウンロードサイト http://www.microimages.com/downloads/tntmips.htm より 「2-1. ダウンロードする場合」 (p.5) を参考にして、 ご使用中の OS にあった TNTgis をダウンロードしてイン ストールします。

● ダウンロードした更新ソフトをインストールする前に 使用中の TNTgis をアンインストールしてください。

#### ● 現在使用している TNTmips の更新日確認

インストールした TNTmips に関する情報を表示します。

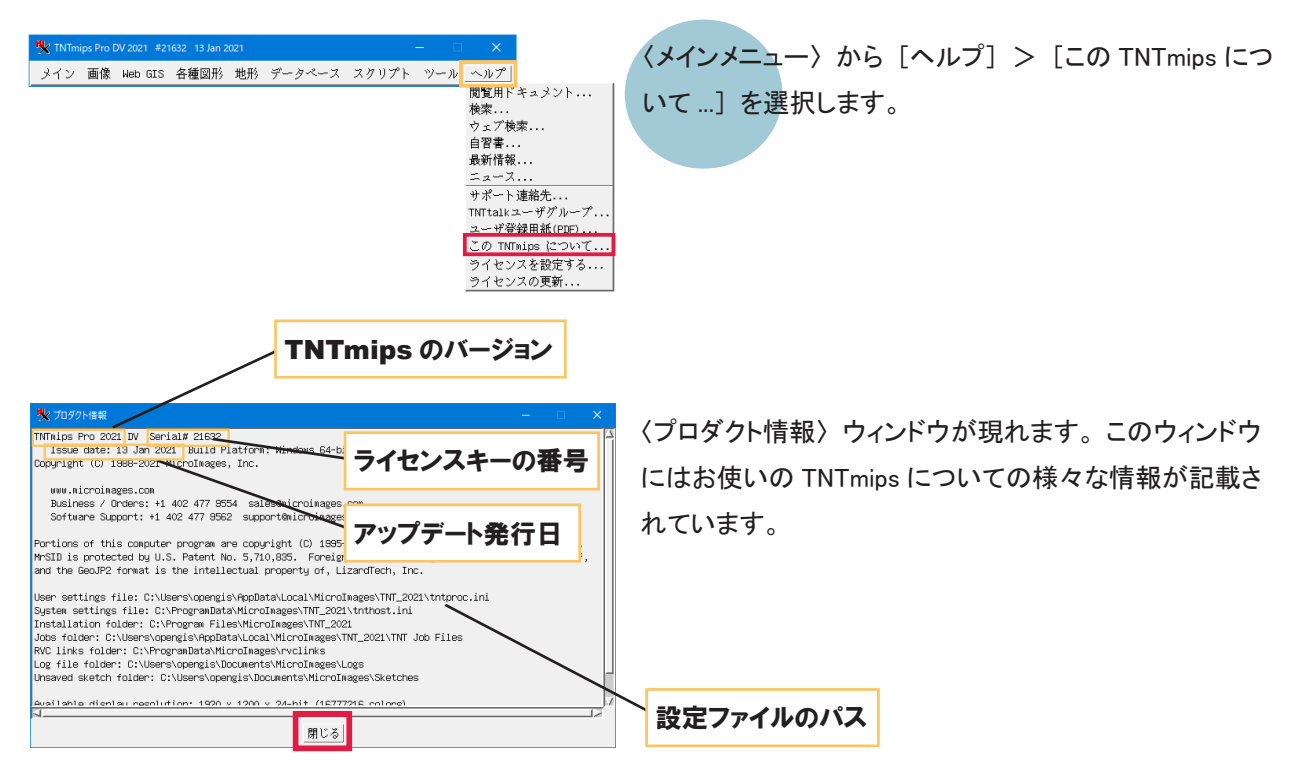

## 6-2. Datum 変換パラメタファイル

TNTgis V2018 から、 Datum 変換のパラメタファイルは、 必要に応じてユーザが別途インストールする方式に変更 されました。 (V2017 まではプログラム本体のファイルに含まれていました )

V2018 にしてからオブジェクトが正しく重なって表示されない場合は、 Datum Transformations をインストールする と解決します。 現在問題が出ていないユーザもインストールしておくことをお勧めします。

#### 1. インストール

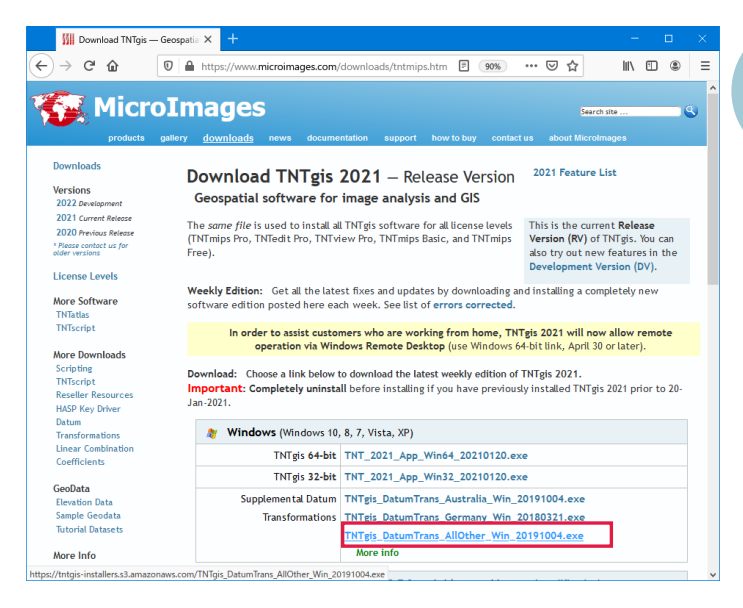

MicroImages 社のダウンロードサイト [http://](https://www.microimages.com/downloads/tntmips.htm) [www.microimages.com/downloads/tntmips.htm](https://www.microimages.com/downloads/tntmips.htm) から

日本用は TNTgis DatumTrans AllOther Win\_20191004.exe( 更新の都度ファイル名は変 わります ) をダウンロードしてインストールしま す。

DVD からインストールする場合は、 DVD 内にある同ファ イルを実行してください。

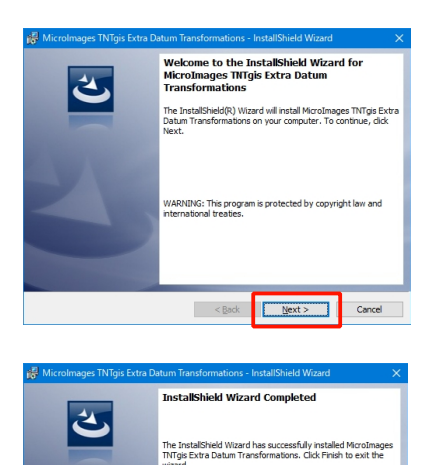

Einish | Cancel

 $\overline{\mathbf{t}}$ 

TNTgis\_Dat<br>umTrans\_A

ustralia Wi

n\_201910...

مخ

TNTgis\_Dat umTrans\_Al IOther Win

 $2019100...$ 

 $\overline{\mathbf{t}}$ 

TNTgis\_Dat<br>umTrans\_G

ermany Wi

n\_201803...

インストールウィザードに従ってインストールしてください。

インストール完了です。 TNTgis から参照する .gsb ファイルおよび .ref ファイルは、 デフォルトでは下記フォルダにあります。 C:¥ProgramData¥MicroImages¥DatumTrans

<span id="page-18-0"></span>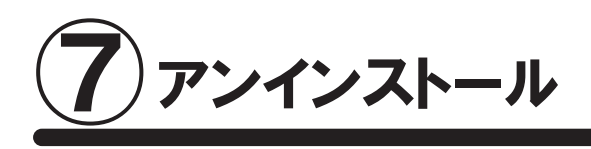

ここでは TNTgis をシステムから完全に削除する方法について説明します。 クリーンインストールを行う場合やキー のドライバの更新を行う場合の手順となります。

通常のアップデートの場合は、 「7-2 .TNTgis のアンインストール」 のみ実行して下さい。

## 7-1. キードライバのアンインストール

● キードライバのアンインストールは、ライセンスキーを抜いてから行ってください。

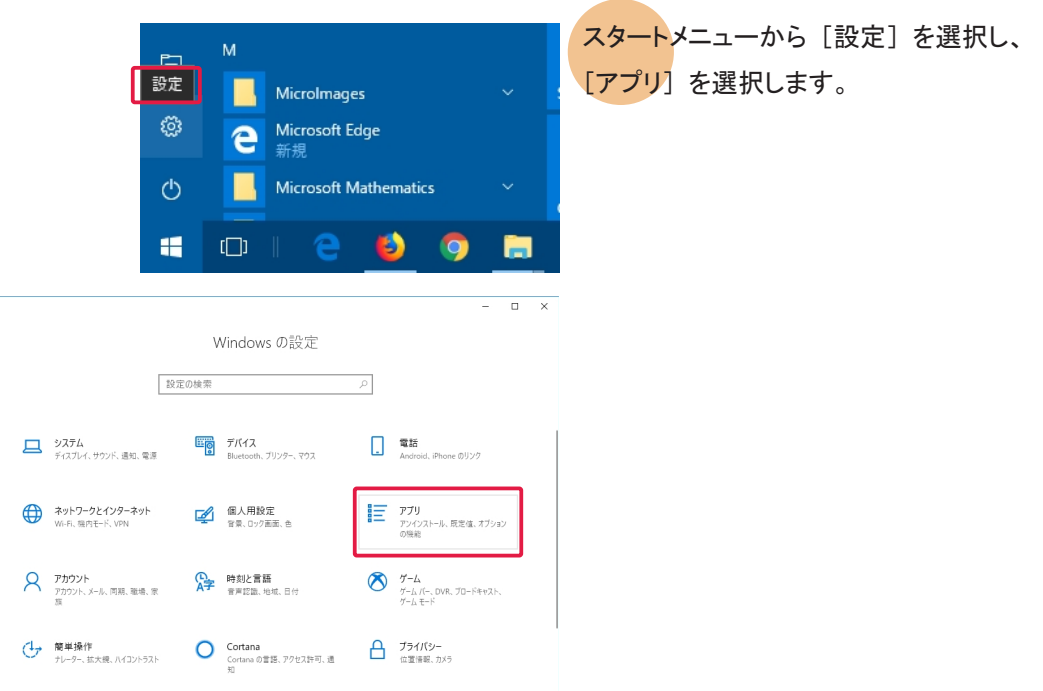

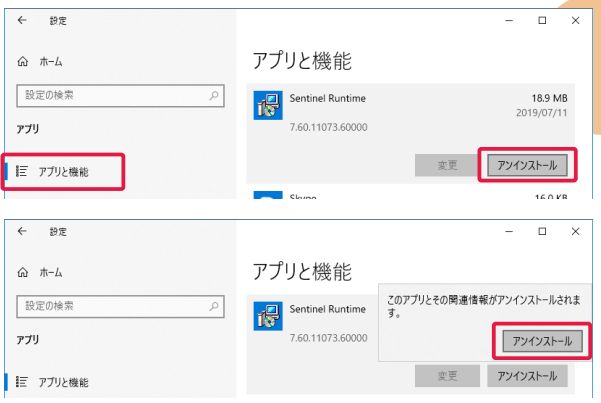

 $\overline{p}$ 

〈システム〉 ウィンドウの [アプリと機能 ] を選択します。 「Sentinel Runtime」 を選択し、 [アンインストール ] ボタンを クリックします。 USB キーのドライバがアンインストールされ ます。

## <span id="page-19-0"></span>7-2. TNTgis のアンインストール

■キードライバをアンインストールしない時は、キーが接続されたままでかまいません。

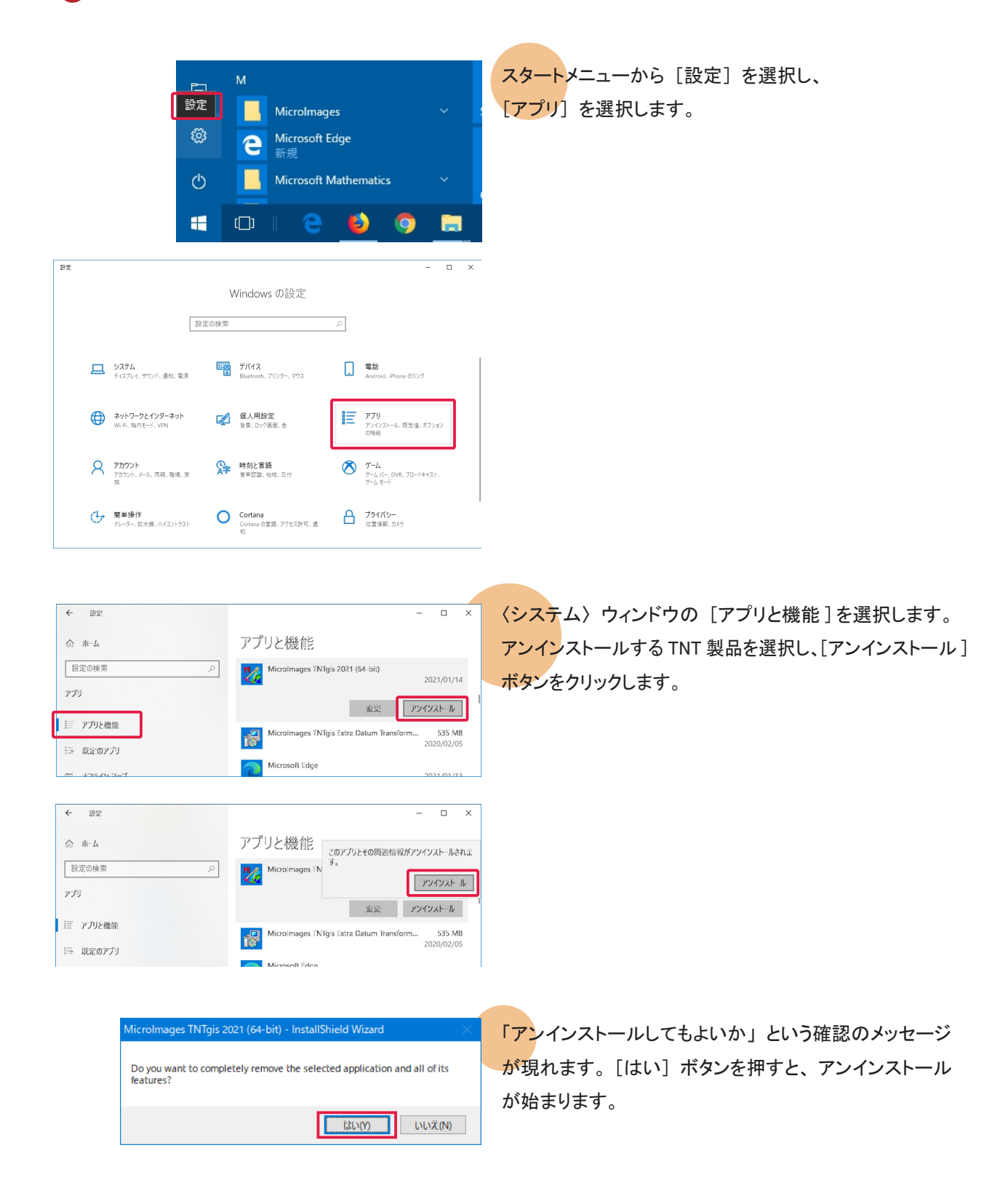

<span id="page-20-0"></span>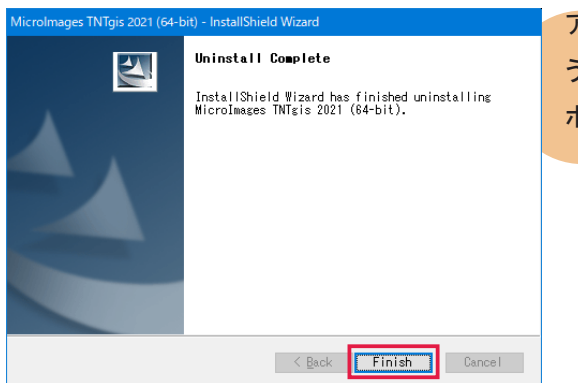

アンインストールが終わると、 "Uninstall Complete" とい うメッセージが現れます。 メッセージを確認したら [Finish] ボタンを押してこのウィンドウを閉じます。

Windows の [アプリと機能 ] からのアンインストー **Telcon** Modify, repair, or remove the program. ルが成功しない場合は、 TNTgis の DVD やダウン Welcome to the MicroImages TNTgis 2021 (64-bit) Setup Maintenance program<br>This program lets you modify the current installation. Click one of the ロードファイルからのインストールを実行してくださ  $\bigcirc$  Modify Select new program features to add or select currently い。 メニューから Remove を選択して先に進んでく ORepair ださい。 Repair<br>- 도움 Reinstall all program features installed by the previous<br>| setup. **O** Remove all installed features. **Fal**  $\sim$  Back  $\sim$  Next > Cancel

## 7-3. 設定ファイルの削除

設定ファイルを含め完全にアンインストールする場合は、 C ドライブ内の様々な場所にある設定ファイルやログファ イルを削除します。

#### Windows 10/8/7/Vista の場合

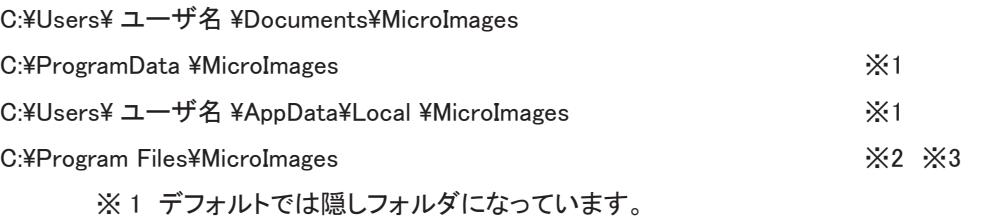

※ 2 通常は削除されているかと思いますが、 残っているようでしたら削除してください。

※ 3 32bit 版 Windows では C:\Program Files (x86) となります。

正確なパスとファイル名は 〈メインメニュー〉 から [ヘルプ] > [この TNTmips について ...] より表示される 〈プ ロダクト情報〉 で確認して下さい (p.15)。

#### ● 隠しファイルとフォルダの表示方法

Windows 8/ 7の場合

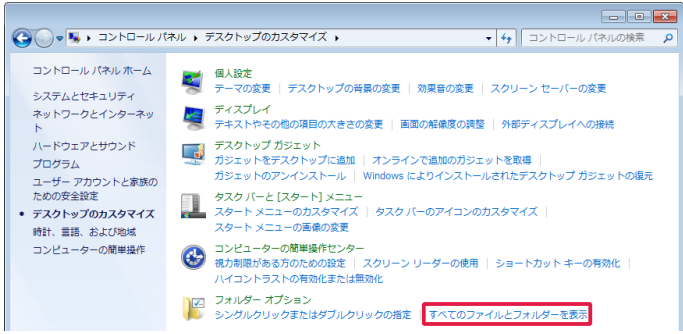

スタートメニューから、 [ コントロールパネル ] > [ デスクトップのカスタマイズ ] を選択します。 フォルダオプション欄の [ すべてのファイルと フォルダーを表示 ] を選択します。

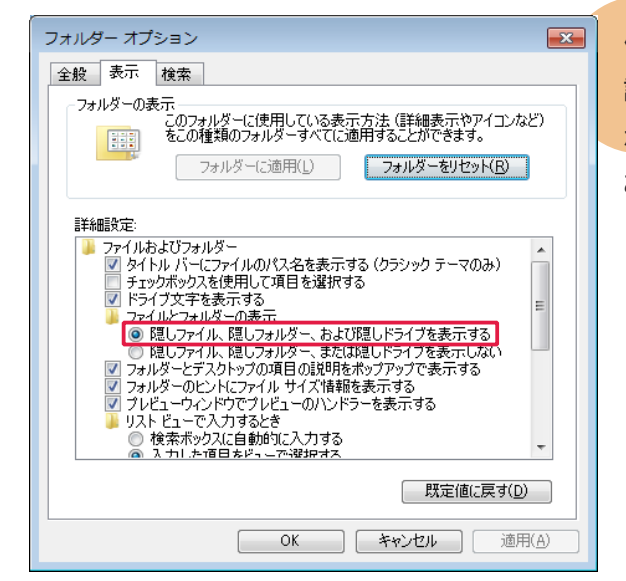

〈フォルダーオプション〉 ウィンドウの、 [ 表示 ] タブにある 詳細設定欄に "ファイルとフォルダーの表示" という項目 があります。 この項目の [ 隠しファイル、 隠しフォルダー、 および隠しドライブを表示する ] をチェックします。

Windows 10の場合

エクスプローラーのリボンを展開し、[表示]タブパネルで「ファイル名拡張子」と「隠しファイル」にチェック をします。

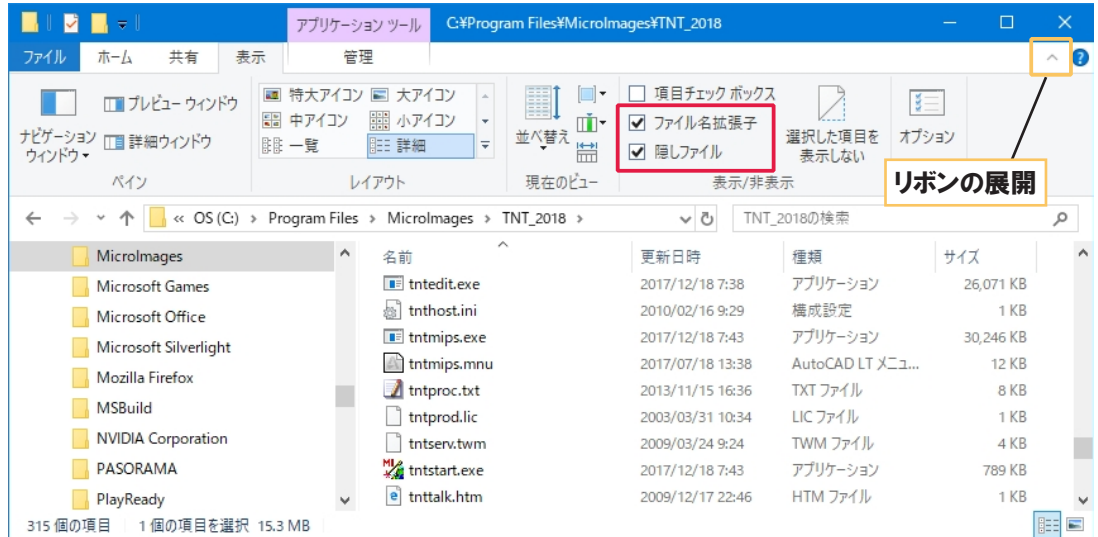

## <span id="page-22-0"></span>FAQ よくある質問

TNTgis の最新情報!

インストールができない で終了してしまう

過去の TNTmips を ダウンロードしたい!

Windows 7 で v2009 以前 の TNTmips を使いたい!

> 表示ウィンドウが 出てこない!

対応バージョン

Pro/Basic/Free の 切り替えは

変更した設定を 初期状態に戻すには マイクロイメージ社は、 アップデート (新しいバージョンがリリースされた後に発 見されたバグやエラーの修正プログラム) を米国時間で毎週水曜日に更新し ます。 日本では木曜日にダウンロード可能になります。

TNTgis が既にインストールされている場合、 新たにインストールすることがで きないことがあります。 その時は先にアンインストールをしてください。

マイクロイメージのサイトでの公開が終了してしまった過去の TNTmips を弊社 サイトにて公開しています。 過去の TNTmips : http://www.opengis.co.jp/htm/priormips.htm

条件はありますが、 お使いいただけます。 詳しくは弊社サイトで解説いたして おりますので、 そちらをご覧ください。 「Windows7 で TNTmips を使う」

http://www.opengis.co.jp/htm/basic/xpmode.htm

無事にインストールができても、 表示ウィンドウが表示されない事があるようで す。 そのような時は、 Windows MediaPlayer 9 がインストールされているか確 認してください。 もしもインストールされていなければ、 Windows MediaPlayer 9 をインストールしてください。

HASP Net キーの インプレスト HASP Net キーは TNTmips 2010 以降のバージョンに対応しています。

ライセンスキーを差し替え、 スタートメニューから、 [すべてのプログラム (すべてのアプリ)] > [MicroImages] > [TNTgis 2021] > [License Configuration 2021] を起動してライセンス設定を変更してから TNTmips を起 動してください。

TNTmips の操作に於いて設定変更したパラメタ値を初期状態に戻したい場合 は、 メインメニューの [ ツール ] > [ システム ] > [ 詳細設定 ] の画面の 「全 てリセット」 ボタンを使用します。 特定の操作でエラーになったりする場合に お試しください。

## 最新情報は

## www. o pengis.co.jp

にて 随時提供しております

株式会社オープン GIS 〒 130-0001 東京都墨田区吾妻橋 1-19-14

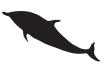

TEL (03)3623-2851 FAX (03)3623-3025 URL http://www.opengis.co.jp/ E-mail info@opengis.co.jp